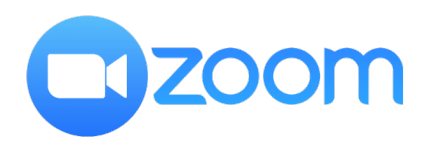

## **Zoom Client settings**

Recommended for Nureva HDL200, HDL300 Single/Dual

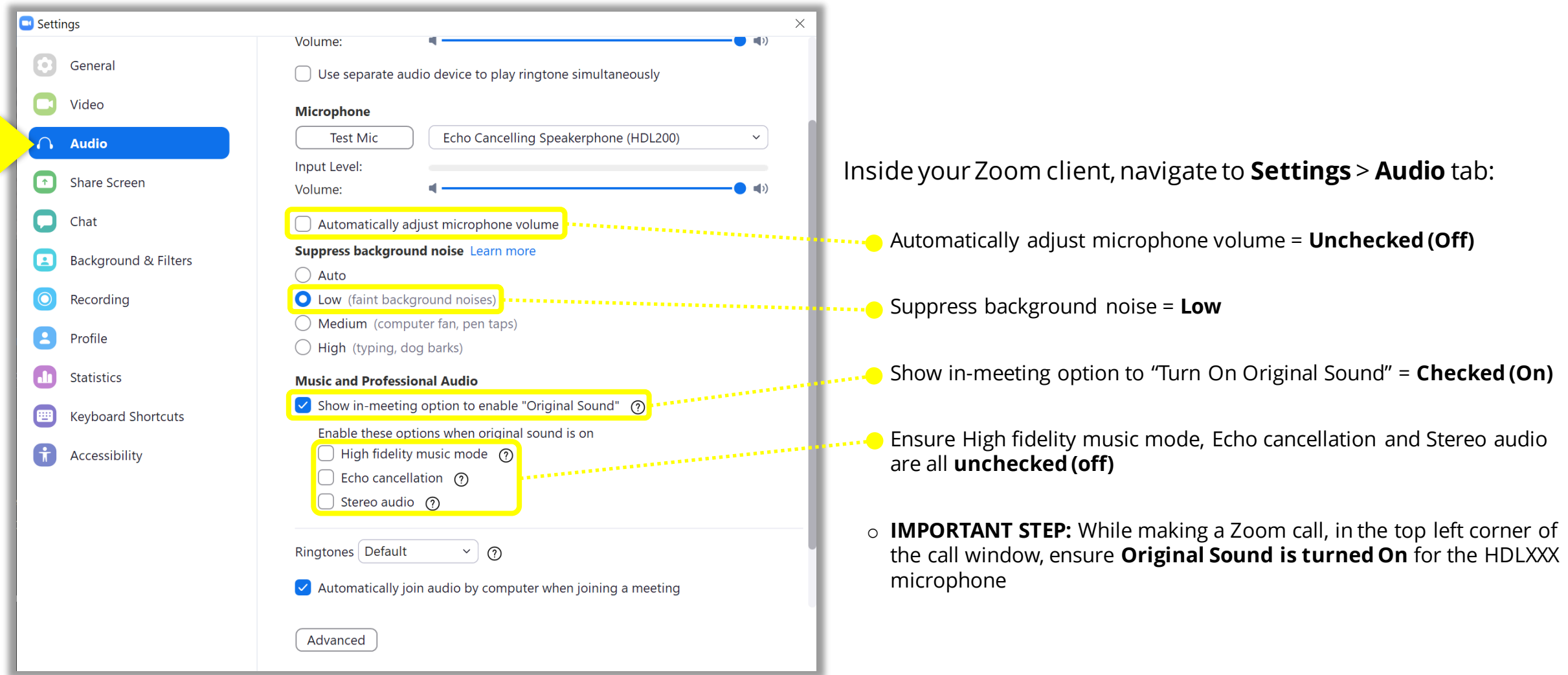

Zoom Client version 5.7.1 (543)

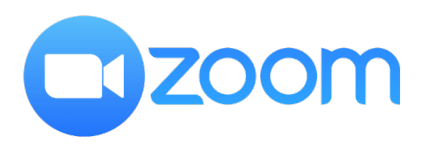

## **Zoom Client settings (Windows only)**

Recommended for Nureva HDL200, HDL300 Single/Dual

 $\times$ 

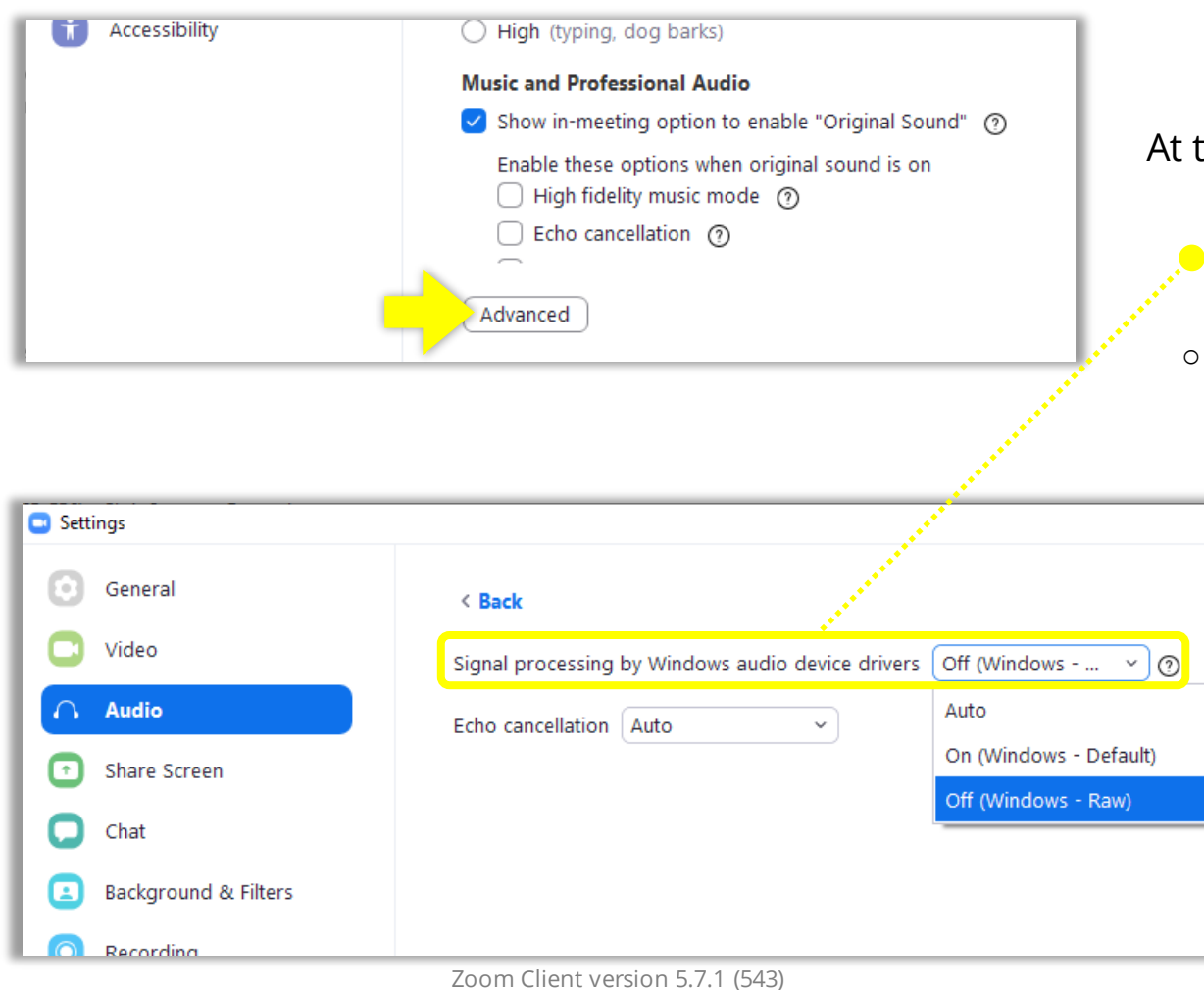

At the bottom of the **Audio** settings > click **Advanced**:

o Signal processing by Windows audio device drivers = **Off (Windows – Raw)**

o Echo cancellation = We can ignore this because **Original Sound** will turn it off

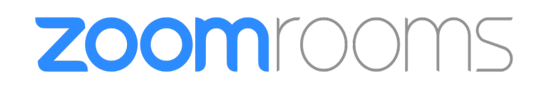

## **Zoom Client settings**

Recommended for Nureva HDL200, HDL300 Single/Dual

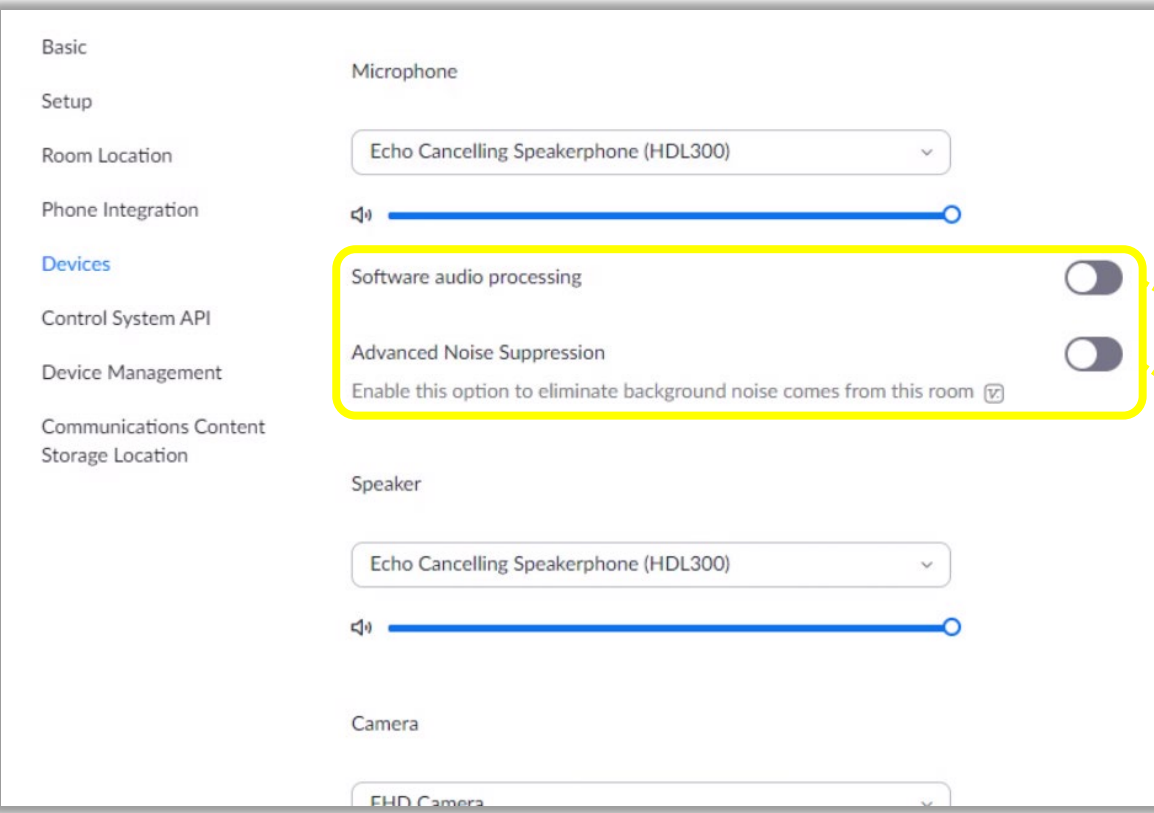

- 1. Login to the **Zoom web portal** to manage Zoom Rooms
- 2. Navigate to the Zoom Room you would like to manage
- 3. Click on **Edit** > **Room Settings** tab > **Devices**
- **4. Turn off** all audio processing features:
	- Software audio processing = Off
	- Advance Noise Suppression = **Off**
	- o Automatically adjust Mic level = **Off**

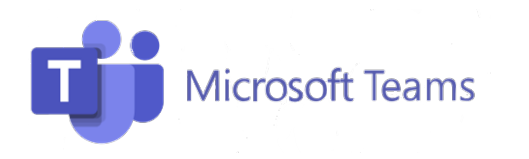

## **Microsoft Teams settings**

Recommended for Nureva HDL200, HDL300 Single/Dual

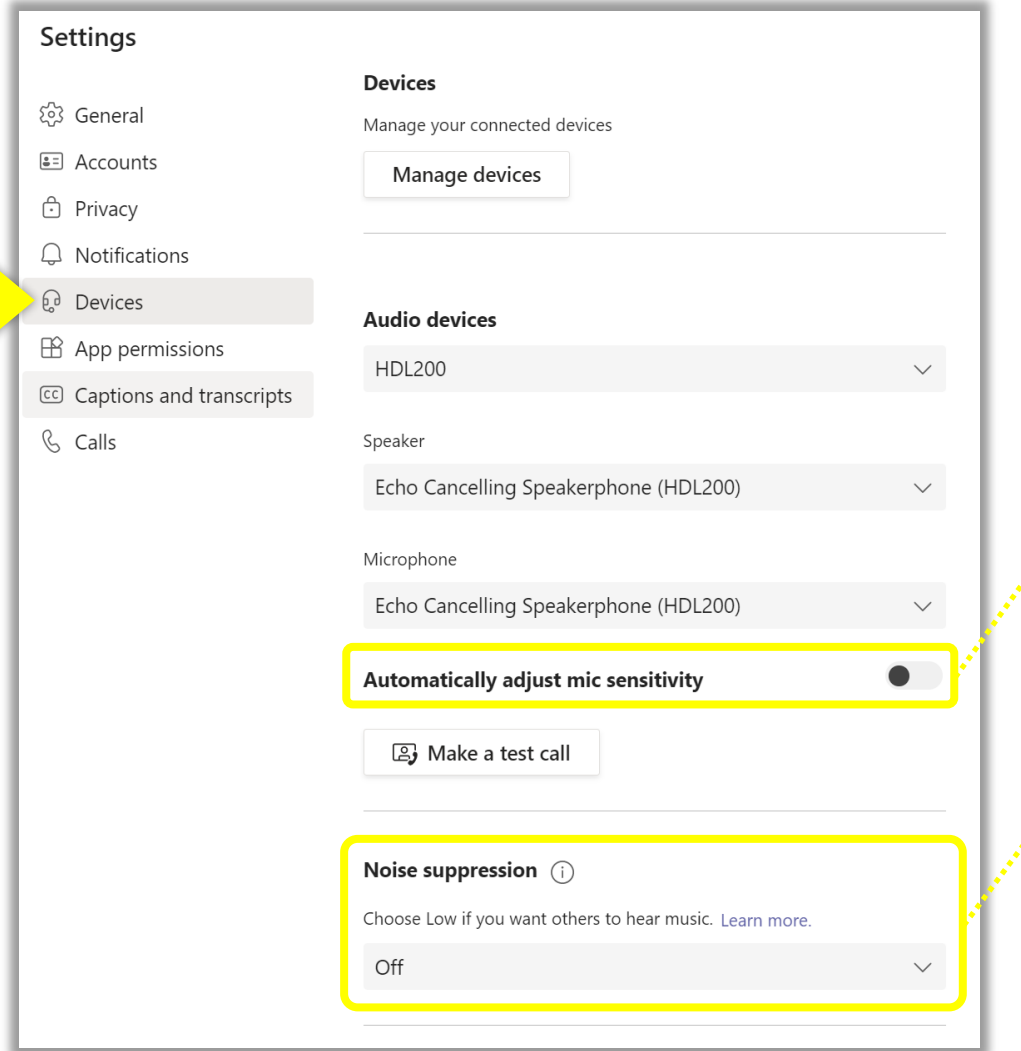

Inside your Teams client, navigate to **Settings** > **Devices** tab:

o Automatically adjust mic sensitivity = **Off**

**NOTE:** If you were on a call while changing this setting, you will have to disconnect and re-join the call the setting to change.

Noise suppression = **Off** 

Microsoft Teams version 1.4.00.16575 (64-bit)